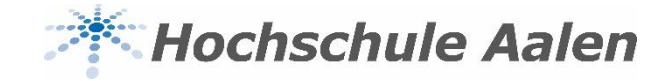

# **Anleitung StarPlan**

## **ICAL**

Stand: Januar 2020 Für Lehrende

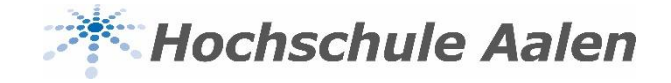

#### **ICal Online Kalender**

- Über ICal kann man jeden Kursplan/persönlichen Plan in einen Online-Kalender laden
- Folgende Kalender sind kompatibel mit StarPlan:

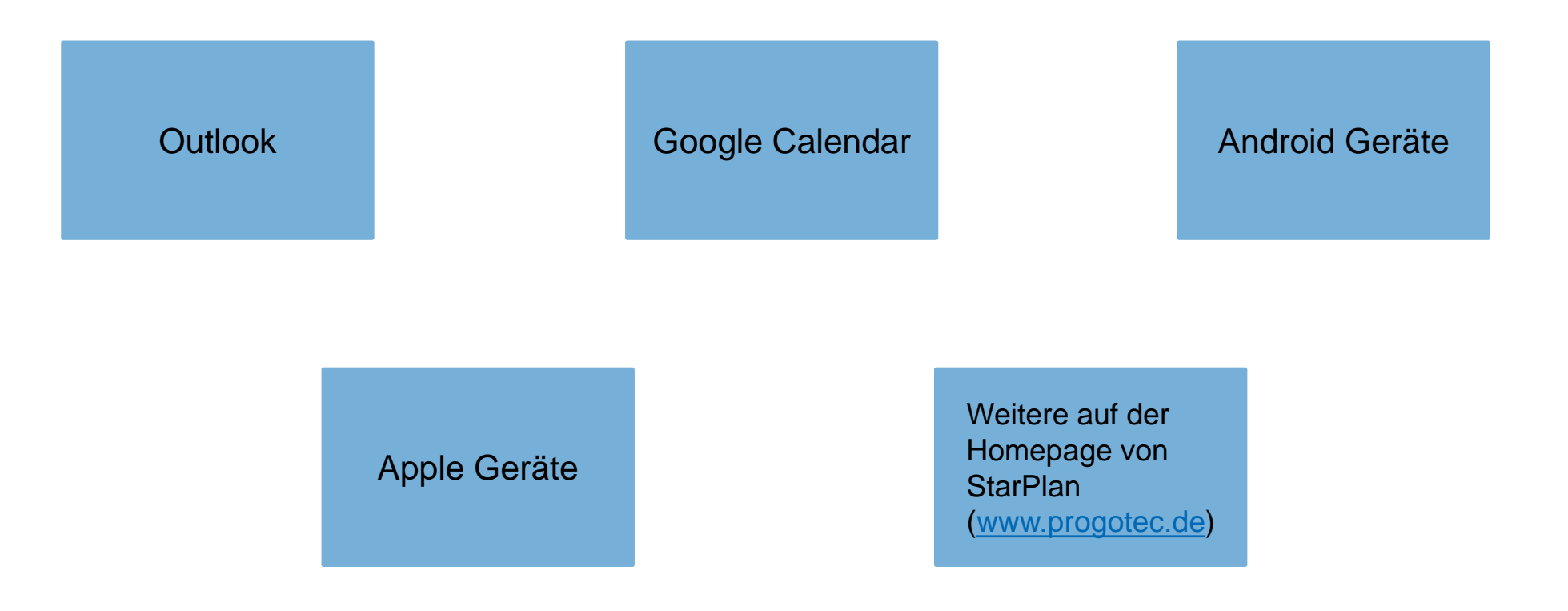

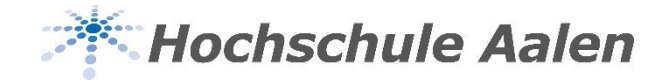

### **ICal mit Outlook**

Wählen Sie den Kursplan/persönlichen Plan aus, den Sie in Outlook übertragen möchten

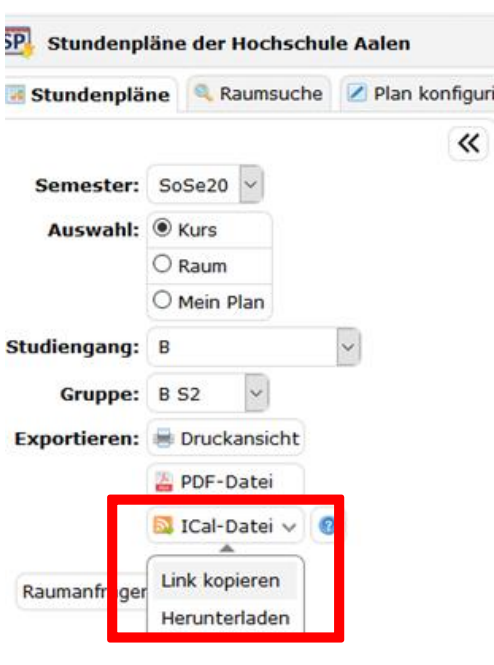

- Wählen Sie den Button "ICal-Datei", dann "Link kopieren" aus
- Öffnen Sie den Outlook-Kalender
- Unter der Rubrik "Kalender verwalten", wählen Sie "Kalender öffnen" aus

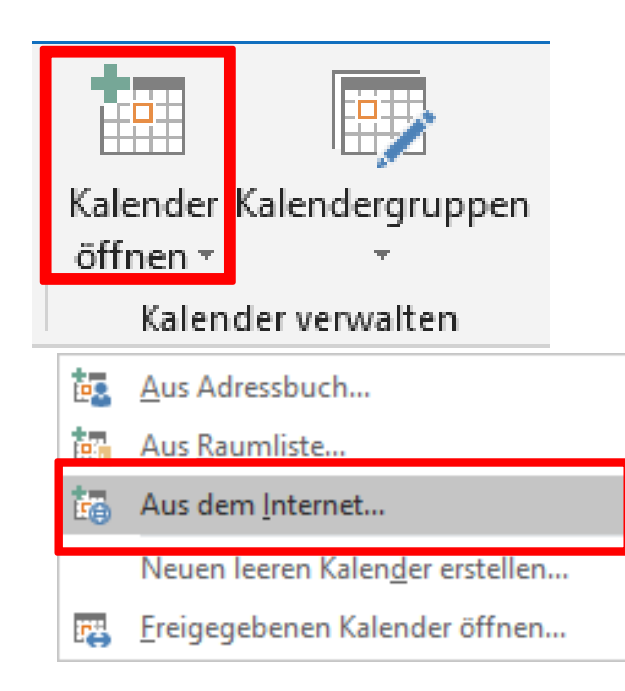

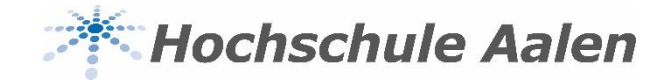

#### **ICal mit Outlook**

• Es öffnet sich folgendes Fenster:

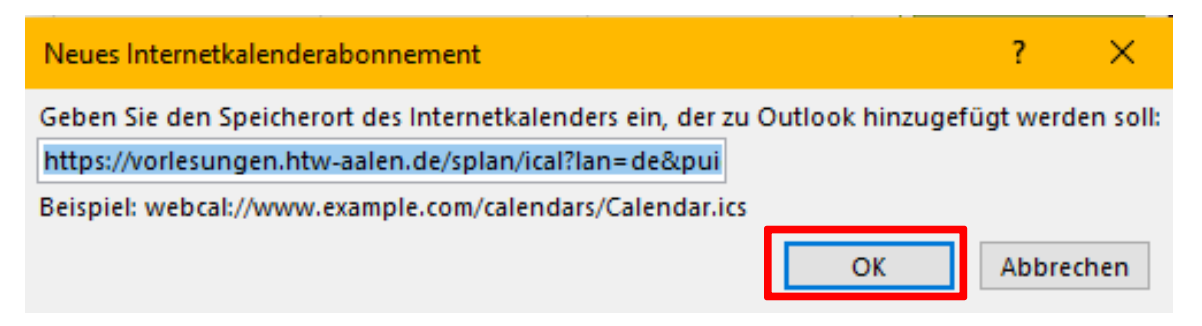

• Bestätigen Sie die Aktualisierungsanfrage:

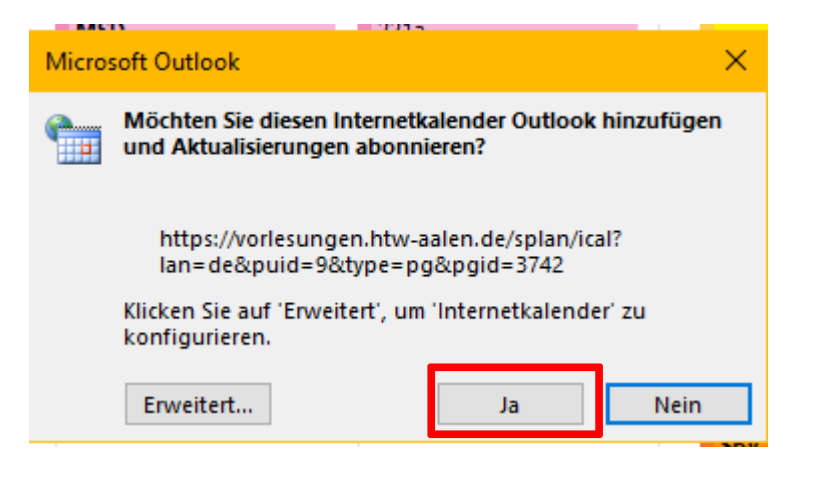

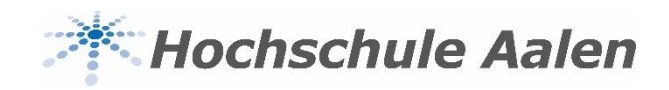

### **ICal mit Outlook**

• Es öffnet sich ein unbenannter Kalender:

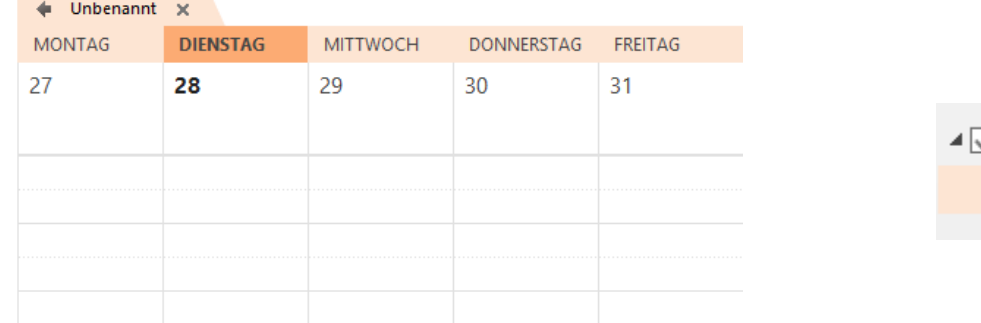

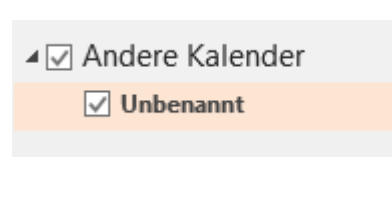

• Nun können Sie den Kalender umbenennen

#### $\leftarrow$  B§3  $\times$

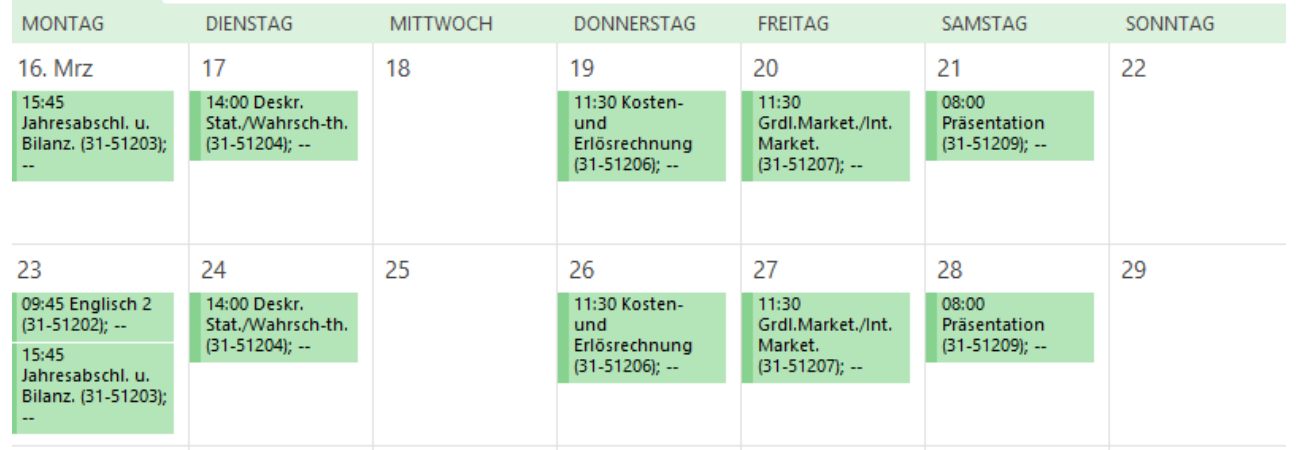

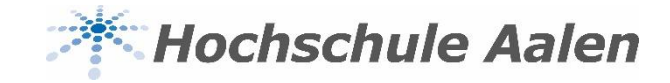

### **ICal mit Google Calendar**

• Öffnen Sie den Google Calendar <https://www.google.com/calendar>

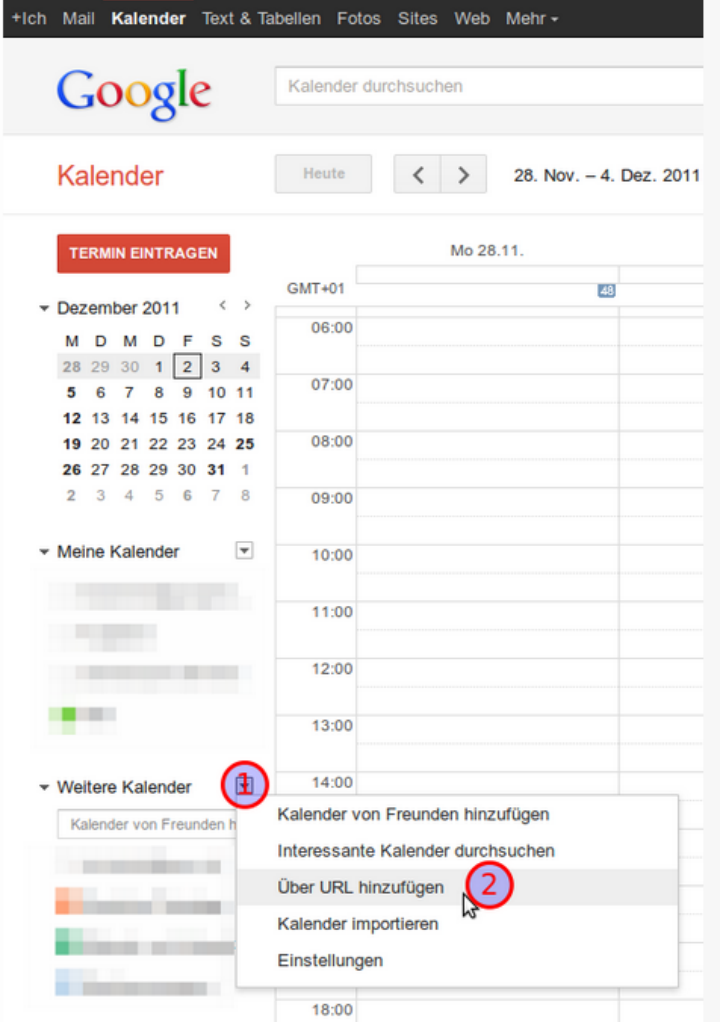

- **1:** Klick auf den Button für das Menü
- **2:** "Über URL hinzufügen" auswählen

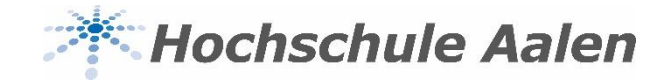

### **ICal mit Google Calendar**

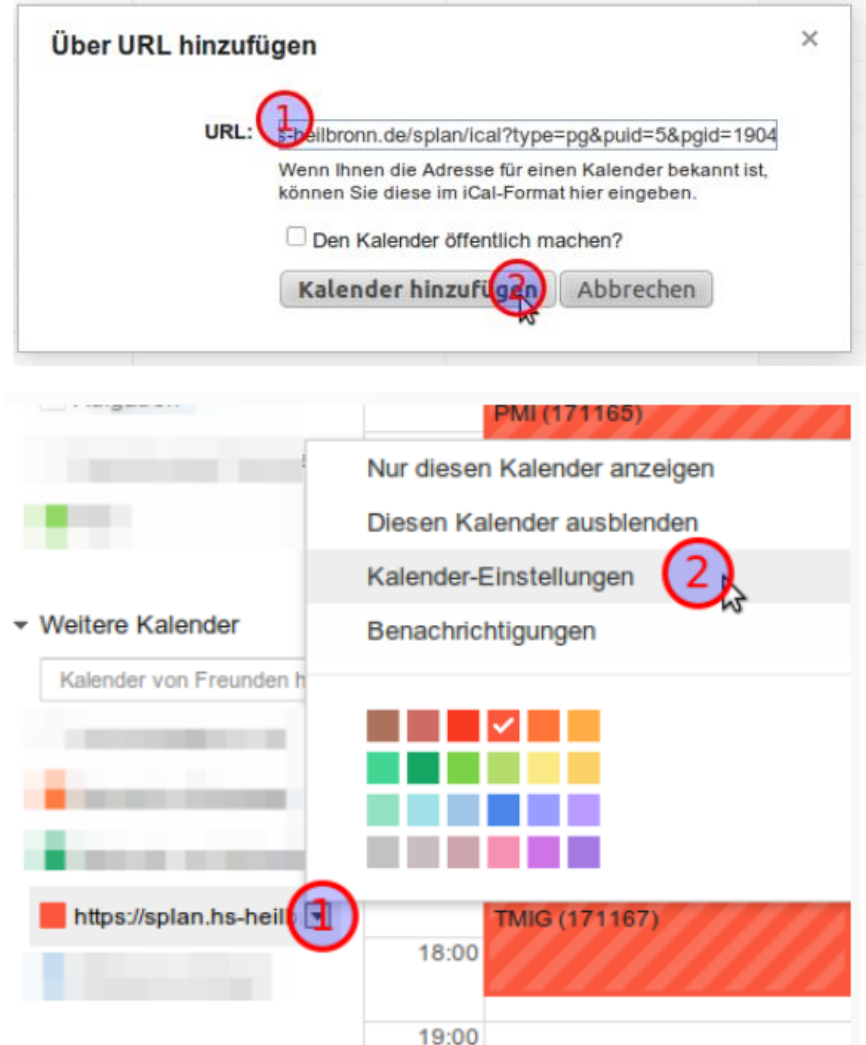

#### **1:** Die URL, die aus StarPlan kopiert wurde, hier eintragen

**2:** Klick

**1:** Klick auf den Button des Kalenders für das Menü, um den Kalender umzubenennen

**2:** "Kalender-Einstellungen" auswählen

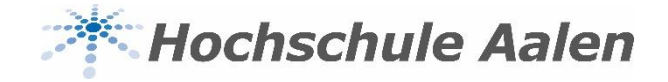

### **ICal mit Google Calendar**

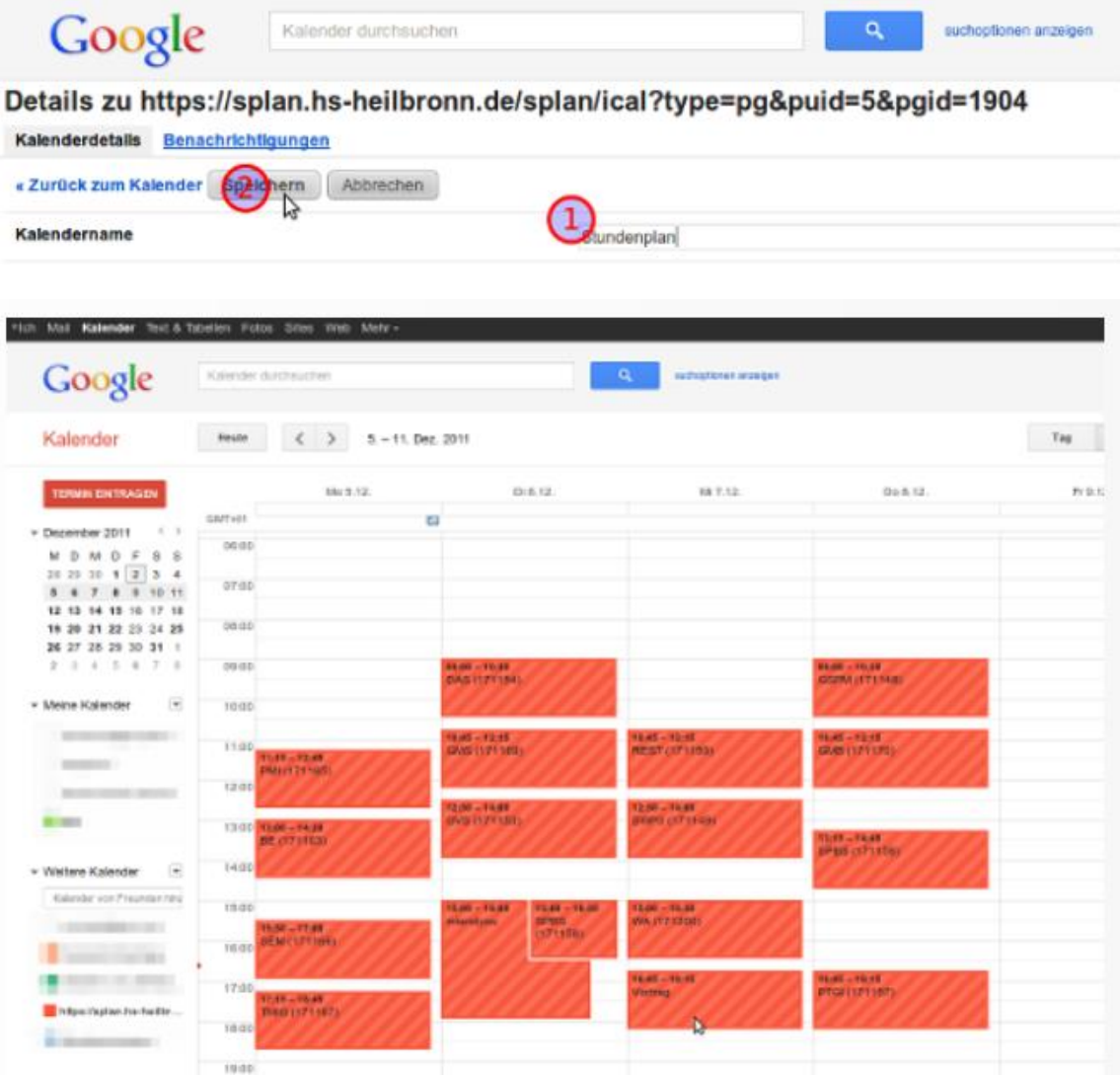

**1:** Den Namen des Kalenders anpassen

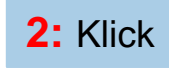

Wochenansicht von Google Calendar

#### 03.02.2020 8

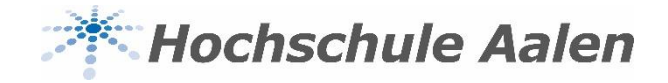

#### **ICal über Android Geräte**

- **Android Geräte nativ:** Für neuere Android-Geräte empfiehlt StarPlan die App **ICSx<sup>5</sup>** . Sie ermöglicht es allgemein, Web-Links, die auf ICal-Dateien verweisen, in die Kalenderanwendung einzubetten, die bei Android nativ mit ausgeliefert wird
- Für die Einpflegung aller weiteren Online-Kalender besuchen Sie bitte die Seite <http://www.progotec.de/site/splandok/iCal-Anbindung>

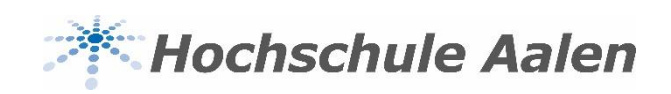

#### **Bei weiteren Fragen…**

Bei Fragen rund um StarPlan hilft Ihnen das Raummanagement-Team gerne weiter

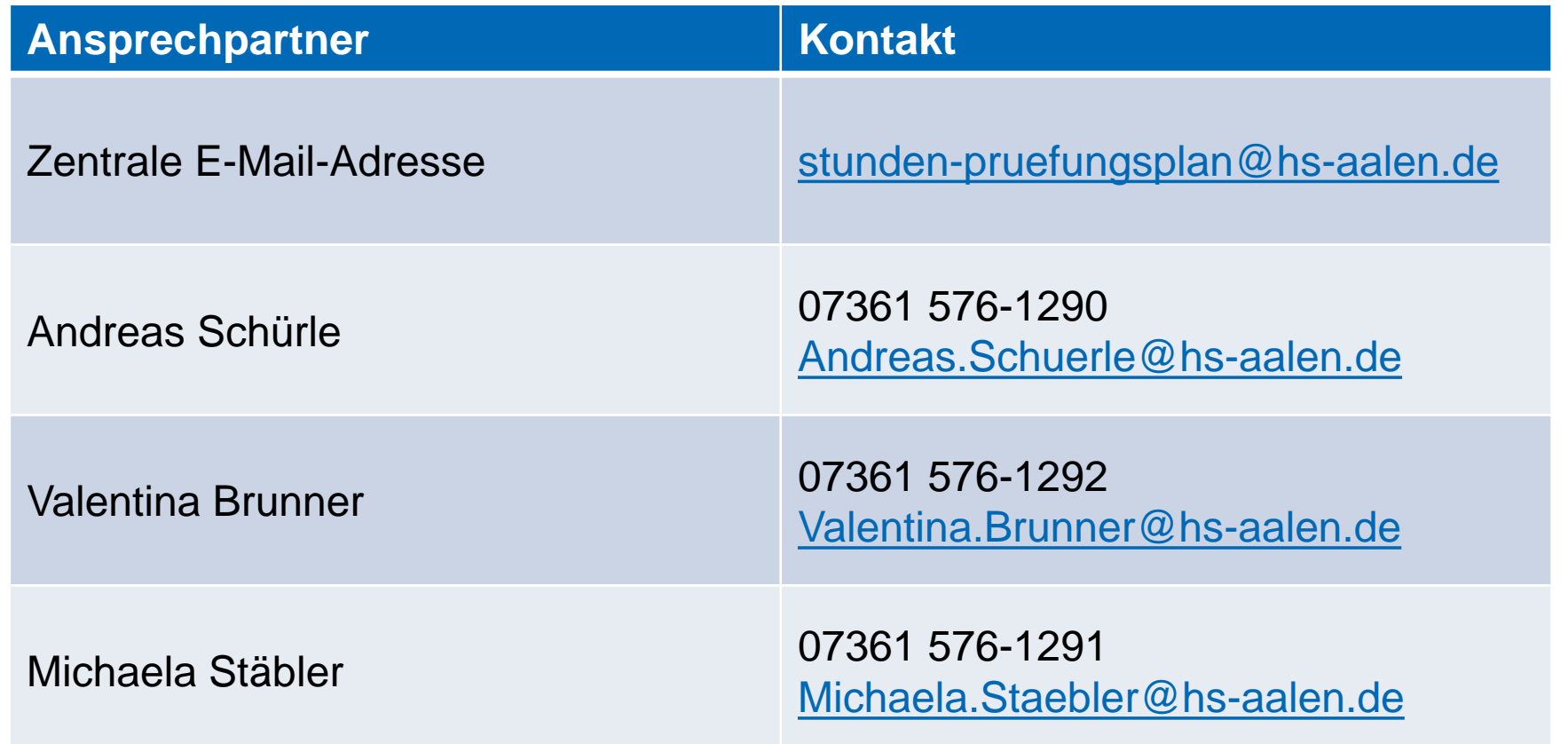